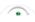

## 1. Before using this Application

### Connecting your Android device to a network

- On your Android device, tap [settings] and then select Wi-Fi or Data usage option to connect the Internet.
- Select and configure your network according to your environment.
- Connect to the network.

# 2. Starting the Application

#### Main Menu

• When you start the Application, following screen appears as shown in figure I:

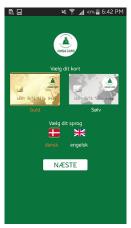

Figure I

• The following options will be shown as given in table I:

Table I

| Sr. No | Name of the Option | Description                                            |  |
|--------|--------------------|--------------------------------------------------------|--|
| 1.     | Card Selection     | User can select the card either Gold or Silver.        |  |
| 2.     | Language Selection | User can select the language either English or Danish. |  |
| 3.     | Next Button        | Proceed for further action.                            |  |

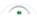

## 3. Getting Started

On the next Screen, the following screen appears as shown in figure 1 (a, b) and four options are there i.e. Log in Screen, Sign up Screen, Log in for Shop and Forgot Password Screen.

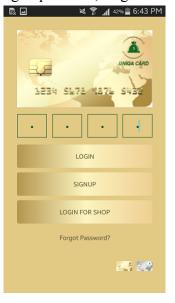

LOGIN

LOGIN FOR SHOP

Forgot Password?

Figure 1 (a)

Figure 1 (b)

## Sign up Screen:

At first, Register yourself using Sign up button. Registration screen will be shown as in figure 2(a,
 b):

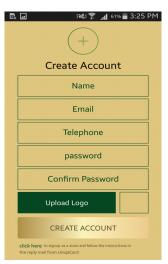

Figure 2(a)

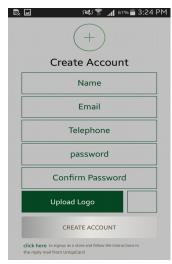

Figure 2(b)

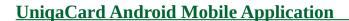

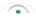

- For the Registration: name, email, mobile number, password and user image parameters are mandate.
- On the Click here option, user can save the store name and email id. Screen will be shown as given in figure 3(a, b):

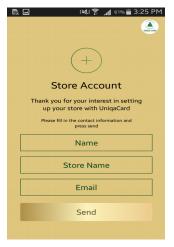

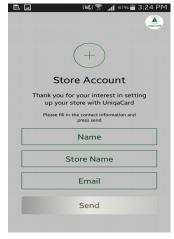

Figure 3(a)

Figure 3(b)

• After pressing Send button, user will receive message "Your Contact Request has been Sent.".

#### Log in Screen:

- By inserting 4-digit password, user can check his/her account using log in button.
- Successful log in, other screen will be shown as in figure 4(a, b):

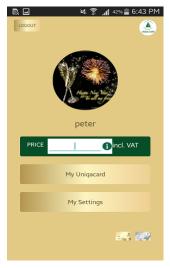

Figure 4(a)

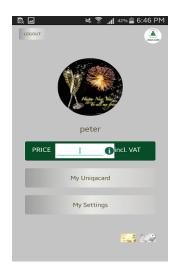

Figure 4 (b)

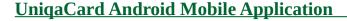

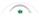

• For further, user can transfer the amount after entering any amount in edit text and then screen will be as in figure 5(a, b). Both the seek bar will vary proposal value and interest rate respectively.

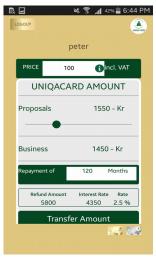

Figure 5(a)

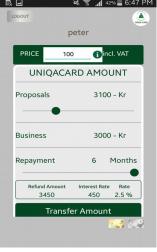

Figure 5(b)

• On clicking transfer amount, amount will be transferred and message will be displayed as "The transfer is confirmed"

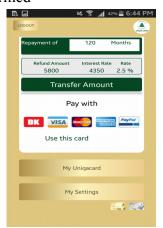

Figure 6(a)

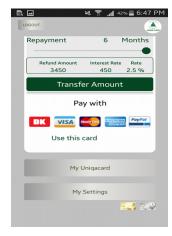

Figure 6(b)

• For the payment-section, user can select any card and can complete the transaction. At that time, screen will be shown as in figure 7

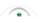

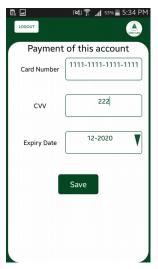

Figure 7

• On button pressed My Unique and, it will show the transaction history of all the users and screen will be appear as in figure 8(a, b):

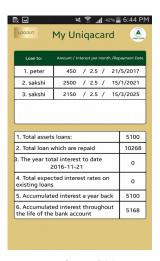

Figure 8(a)

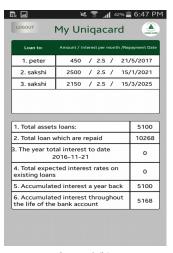

Figure 8(b)

• On the My Setting button, user can save and update their detail. Screen will be visible as figure 9(a, b)

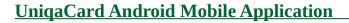

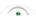

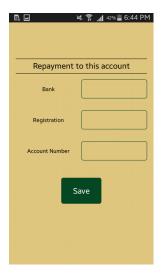

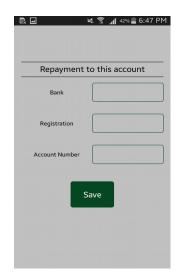

Figure 9(a) Figure 9(b)

## Log in for Shop:

- User can check transaction history of their account by clicking log in for shop.
- Screen will be displayed as in figure 10(a, b)

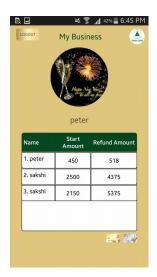

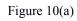

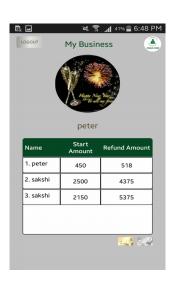

Figure 10(b)

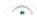

## **UniqaCard Android Mobile Application**

## **Forgot Password:**

• In-case user forgot their password then through this step, they can receive the password on their registered email-id. The screen will be appeared as in figure 11(a, b):

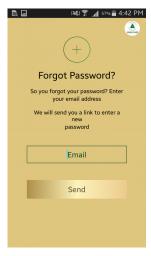

figure 11(a)

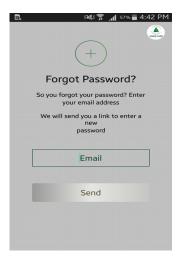

figure 11(b)

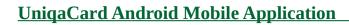

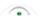

# 4. Response:

Table II is shown as the detail that on different button clicked, what will be the response appeared from server.

Table II

| Sr. No. | Button (when clicked)     | Response                                                                                             | Description                                                                                                    |
|---------|---------------------------|----------------------------------------------------------------------------------------------------|----------------------------------------------------------------------------------------------------|
| 1.      | CREATE ACCOUNT            | <ul><li>Registration successful</li><li>Internet is not working</li></ul>                            | <ul><li>when user registered successfully</li><li>when n/w connection lost.</li></ul>                           |
| 2.      | LOG IN                    | <ul><li>When switch to other screen</li><li>Wrong password</li><li>Internet is not working</li></ul> | <ul><li>entered correct password</li><li>entered incorrect password</li><li>when n/w connection lost.</li></ul> |
| 3.      | LOG IN FOR SHOP           | Internet is not working                                                                              | when n/w connection lost.                                                                                       |
| 4.      | SEND (Forgot<br>Password) | <ul><li>Please Check your Email and<br/>Login again</li><li>Internet is not working</li></ul>        | <ul> <li>Password has been sent to user email id.</li> <li>when n/w connection lost.</li> </ul>                 |
| 5.      | SAVE/ UPDATE              | <ul><li>Internet is not working</li><li>Detail updated</li></ul>                                     | <ul><li>when n/w connection lost.</li><li>When detail has been updated by user.</li></ul>                       |
| 6.      | TRANSFER<br>AMOUNT        | <ul><li>Internet is not working</li><li>Transfer is confirmed</li></ul>                              | <ul><li>when n/w connection lost.</li><li>When transfer completed.</li></ul>                                    |
| 7.      | LOG OUT                   | <ul><li>Internet is not working</li><li>Confirm Logout</li></ul>                                     | <ul><li>when n/w connection lost.</li><li>dialog box for confirmation of logout</li></ul>                       |